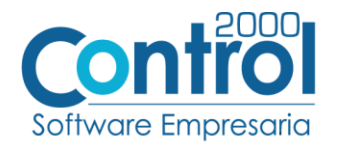

**Guía de implementación de la Addenda**

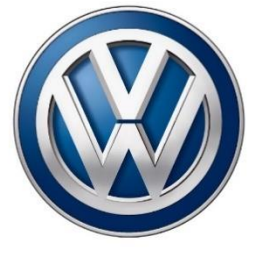

Página | 1

Volkswagen

**Aplica para los tipos de Addenda General PMT y PSV**

# Contenido

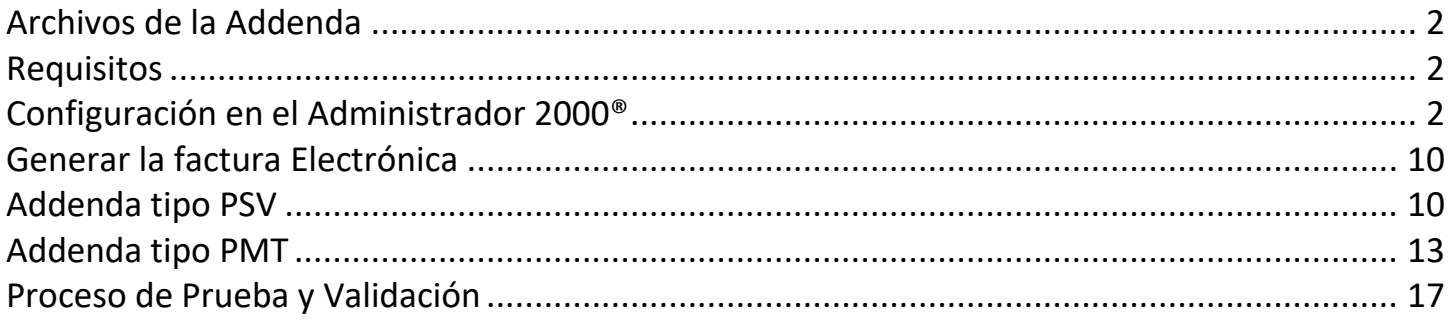

En esta guía, muestra una explicación del tipo, su configuración y aplicación de la Addenda con su validación para la nueva versión del sistema Administrador 2000® 5.0

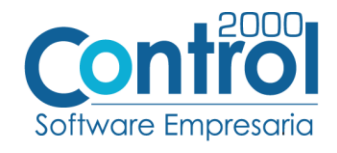

## <span id="page-1-0"></span>Archivos de la Addenda

- **Plantilla: ADD-VolksWagen-10-PSV-PMT-171017(2.0).xsl**
- **XML Encabezado Documento:** Archivo **XMLAdd-Documento-VW-PSV-PMT.xml**
- **XTR Documento (escritura):** Archivo **DATOSEscrituraDocumento-VW-PSV-PMT.xtr**
- **XTR Documento (lectura):** Archivo **DATOSLecturaDocumento-VW-PSV-PMT.xtr**
- **XML Encabezado Partida:** Archivo **XMLAdd-Partida-VW-PSV-PMTxml**
- **XTR Partida (escritura):** Archivo **DATOSEscrituraPartida-VW-PSV-PMT.xtr**
- **XTR Partida (lectura):** Archivo **DATOSLecturaPartida-VW-PSV-PMT.xtr**

### <span id="page-1-1"></span>Requisitos

Para una correcta recepción y envío de transacciones comerciales electrónicas, el sistema Administrador 2000® solicita que el usuario cumpla con los siguientes puntos:

- Conexión de Internet.
- Número de proveedor proporcionado por VOLKSWAGEN.
- Administrador 2000<sup>®</sup> versión 5.0
- Los archivos mencionados en Archivos de la Addenda

Esta Addenda aplica para los siguientes tipos de proveedor, el proveedor deberá averiguar con Volkswagen, cuál es el tipo de Addenda con la cual deberá generar su Addenda.

- General.
- PMT = Materiales todos los tipos.
- PSV = Todos los servicios.

## <span id="page-1-2"></span>Configuración en el Administrador 2000®

#### Parámetros de la empresa

A continuación, se menciona la información que hay que configurar o capturar la siguiente información en las pestañas que conforman los Parámetros de la Empresa.

 Debe ir a la pestaña ARCHIVO / PARÁMETROS DE LA EMPRESA / Generales, en el campo **Nombre** se requiere que dicho nombre no exceda de 35 caracteres, por lo que, si el nombre del proveedor capturado es mayor a ese número de caracteres, el sistema tomará de manera automática solo los primeros 35 caracteres para el nombre del proveedor que se reporta en la Addenda.

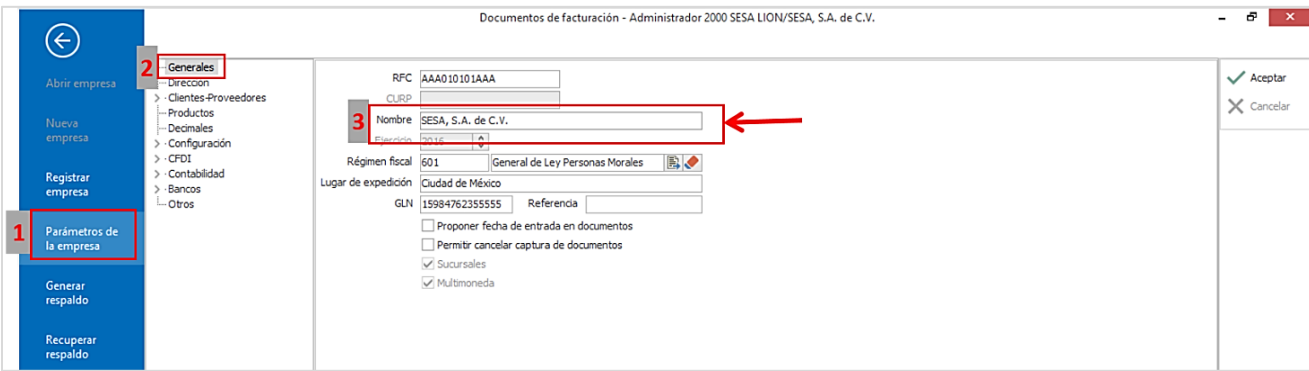

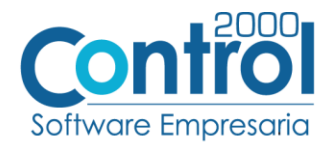

 En caso de que el proveedor requiera facturar en varios tipos de moneda, será necesario tener habilitada la opción de MULTIMONEDA, para eso debe ACTIVAR la casilla de **Multimoneda**.

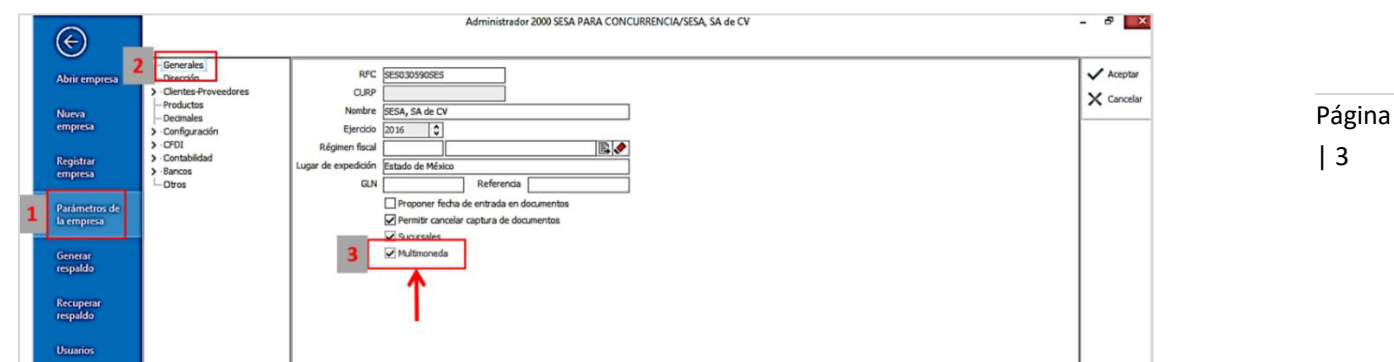

Para todos los tipos de Addenda excepto para el tipo PMT es requerido la dirección de correo electrónicos, este dato se captura en la parte de DIRECCIÓN en el campo de **Email**.

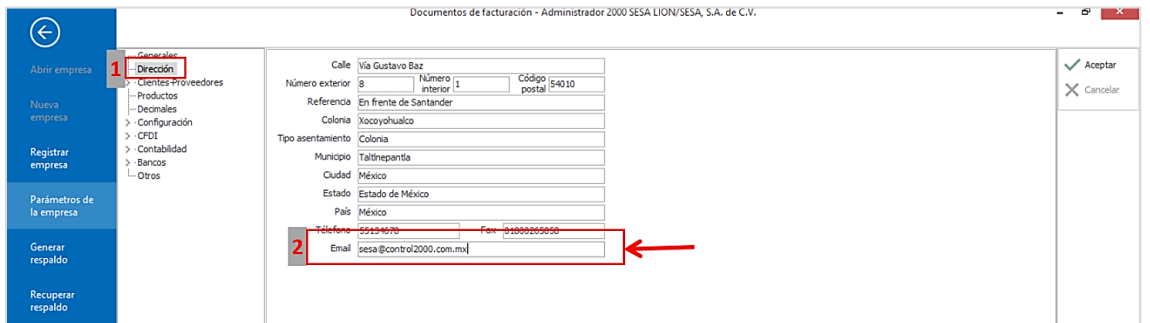

## Catálogo de Monedas

Ir a la pestaña CATÁLOGOS / PRINCIPALES / MONEDAS / clic en el botón NUEVO y asignar la siguiente información:

• Asignar la Clave de la moneda de acuerdo al catálogo de SAT, por lo que es muy importante que se asigne correctamente el valor correspondiente, así también en el campo **Nombre** el tipo de moneda que se va a utilizar con su **Tipo de Moneda fiscal** correcto.

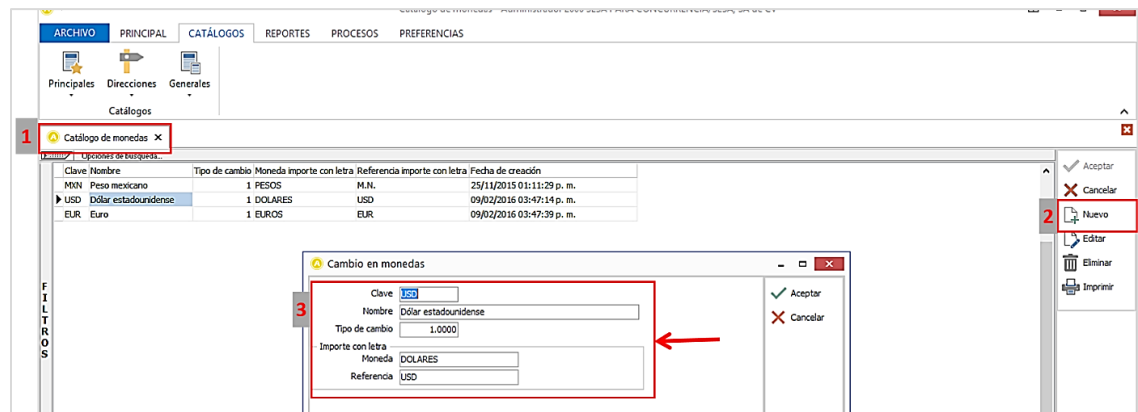

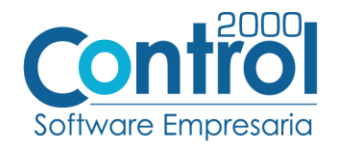

# Catálogo de Addendas

Ir a la pestaña de CATÁLOGOS / PRINCIPALES / ADDENDAS / clic en el botón NUEVO y asignar la siguiente información:

- Campo **Nombre:** *VolksWagen\_PSV\_PMT (Respetando mayúsculas y minúsculas)*
- Campo **Versión:** *1.0*
- Campo **Addenda:** *VolksWagen\_PSV\_PMT (Respetando mayúsculas y minúsculas)*
- En CATÁLOGO elegir una opción:
	- o **Cliente-Proveedor:** Para asignar la Addenda a un cliente en específico.
	- o **Tipo de documento:** Para que en el catálogo de facturación cuando se genere el documento, se asigne la Addenda.

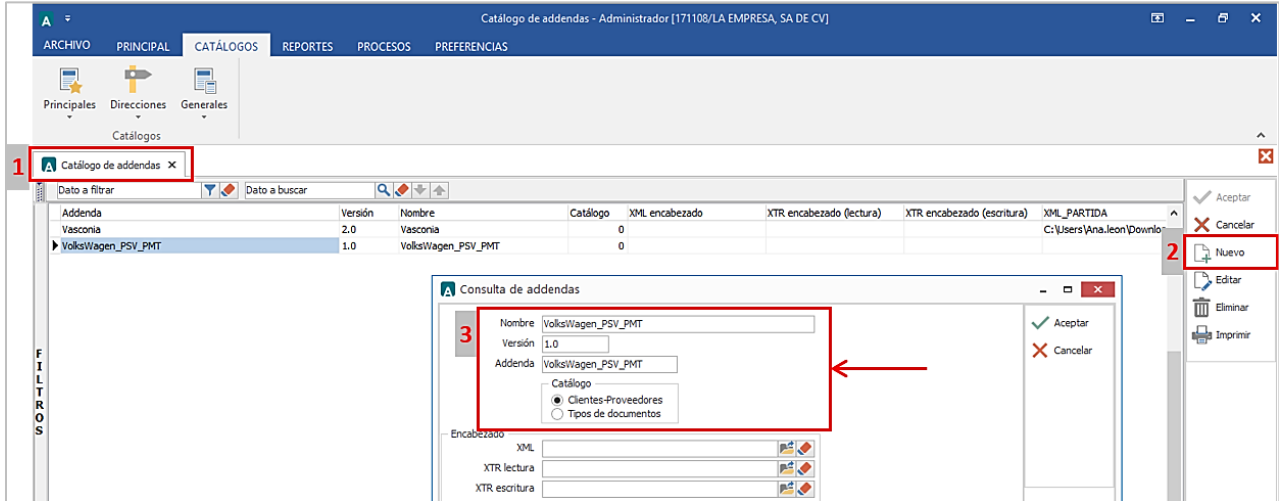

En la parte de ENCABEZADO asignar los siguientes documentos:

- **XML Encabezado Documento:** Archivo **XMLAdd-Documento-VW-PSV-PMT.xml**
- **XTR Documento (escritura):** Archivo **DATOSEscrituraDocumento-VW-PSV-PMT.xtr**
- **XTR Documento (lectura):** Archivo **DATOSLecturaDocumento-VW-PSV-PMT.xtr**

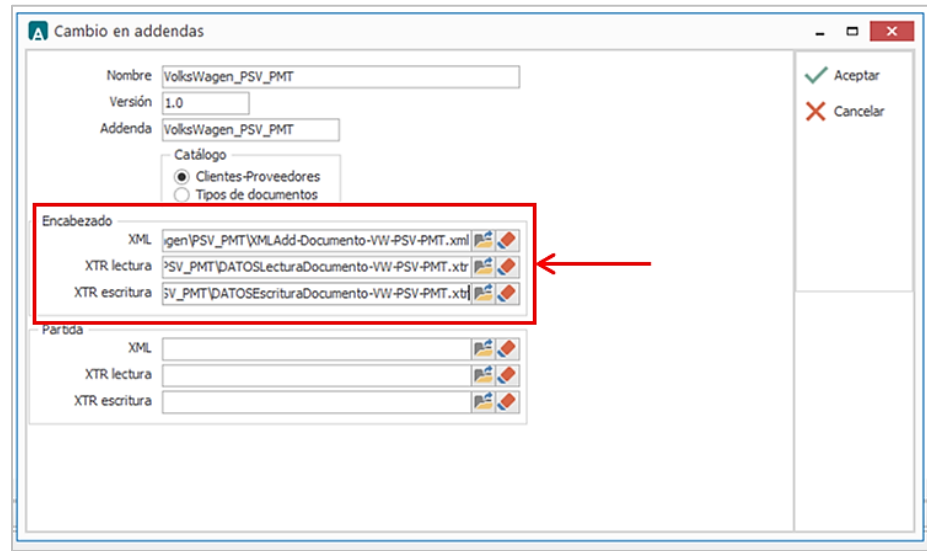

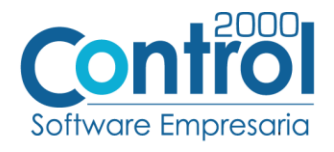

En la parte de PARTIDA asignar los siguientes documentos:

- **XML Encabezado Partida:** Archivo **XMLAdd-Partida-VW-PSV-PMTxml**
- **XTR Partida (escritura):** Archivo **DATOSEscrituraPartida-VW-PSV-PMT.xtr**
- **XTR Partida (lectura):** Archivo **DATOSLecturaPartida-VW-PSV-PMT.xtr**

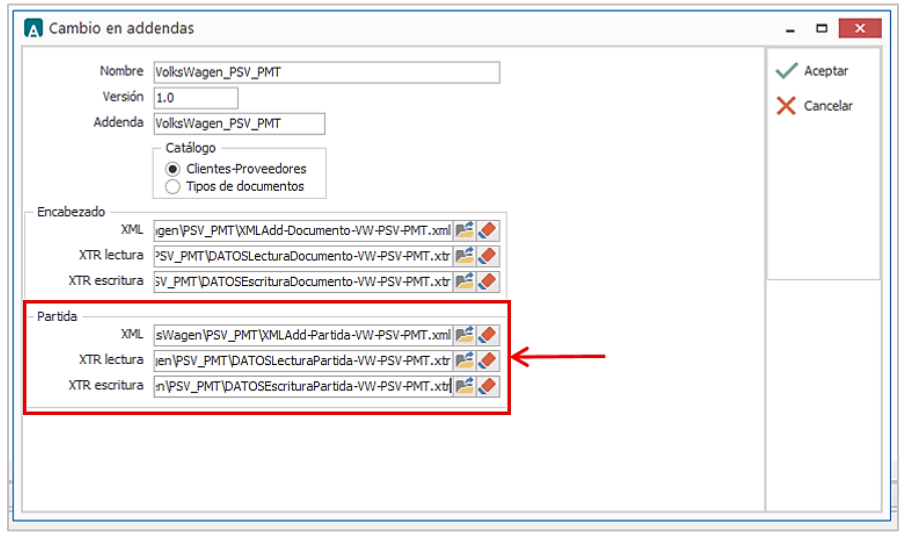

Página | 5

## Catálogo de Clientes-Proveedores

Se debe ir a la pestaña de PRINCIPAL / CLIENTES-PROVEEDORES / clic en el botón NUEVO y capturar la siguiente información:

 En la pestaña CLIENTE, indicar el número de proveedor en el campo **Número de Proveedor.** Ejemplo: *6001017501*

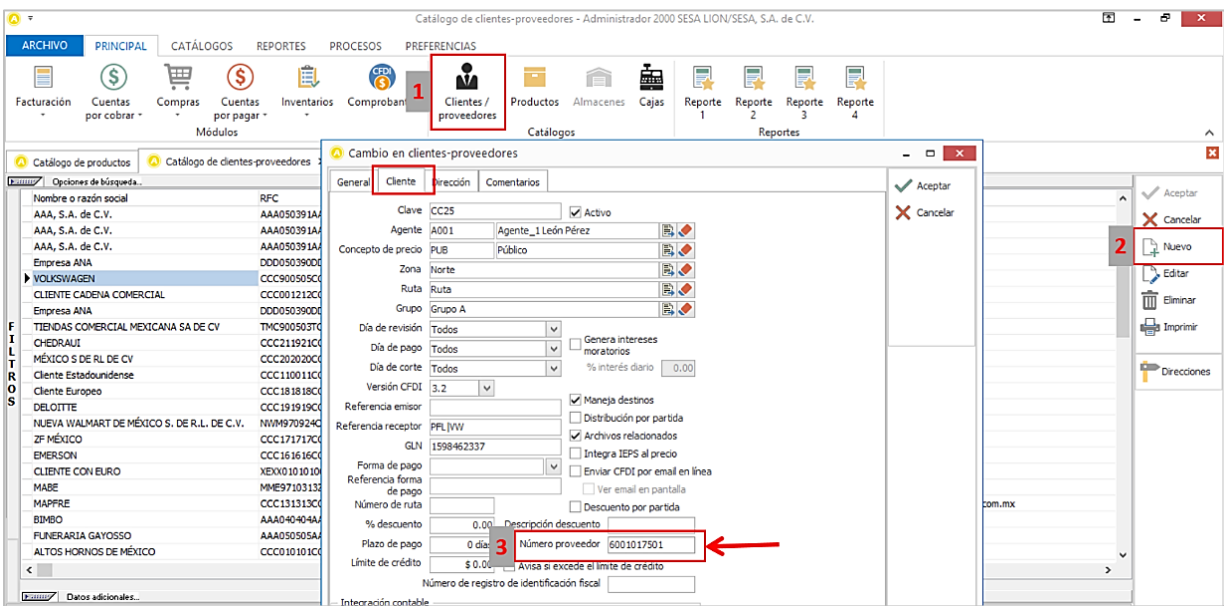

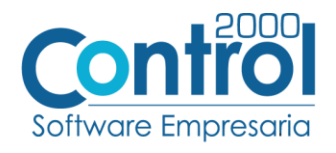

Página | 6

Es necesario activar la opción de **Archivos relacionados.**

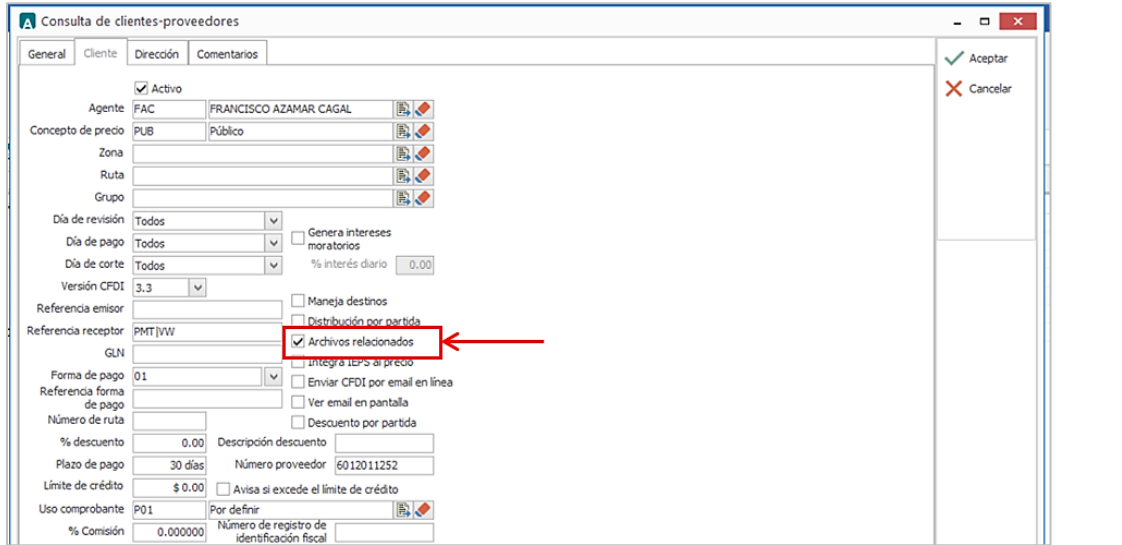

• Para todos los tipos de Addenda es requerido indicar que le corresponde al Proveedor (General, PMT, PSV) así como la clave de la compañía (VW, INFODE o VWSP) a la que se le factura, estos datos se registran en el campo **Referencia Receptor**, ambos datos se capturan en el mismo campo separados con un carácter pipe (**|**). Ejemplo: *PSV|VW* ó *PMT|VW*

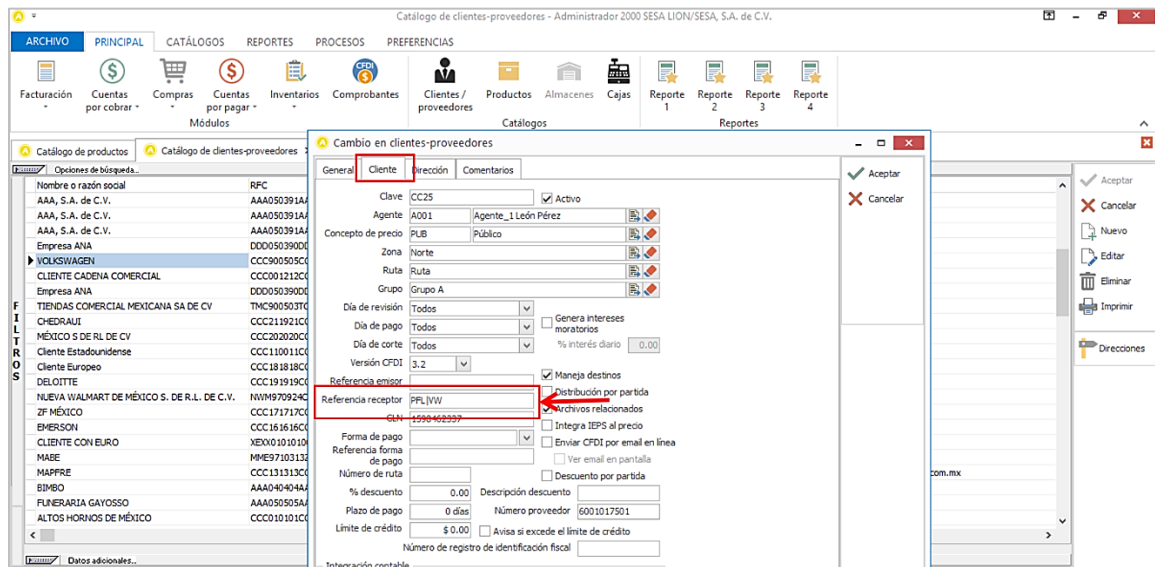

 Enseguida ir a la pestaña DIRECCIÓN para registrar los datos referentes al **Domicilio** de VolksWagen. Es recomendable que el proveedor confirme el domicilio con VolksWagen ya que éste será validado por ellos y puede ser razón de rechazo del XML.

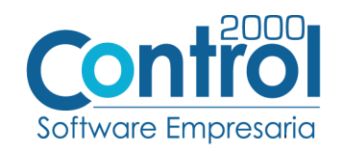

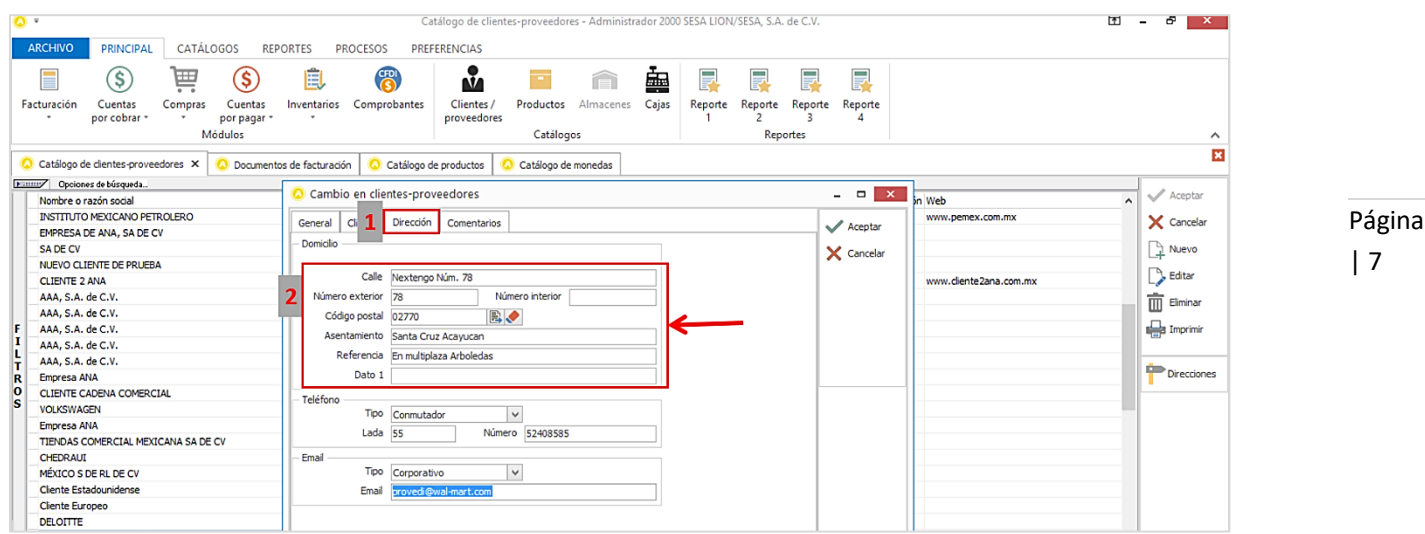

 Sólo para la Addenda de tipo **PMT,** es requerido que el producto o servicio a facturar este identificado con el Número de Parte como aparece en la Orden de Compra, respetando la estructura y omitiendo guiones para que no haya ningún rechazo. Para los otros tipos de Addenda es un dato opcional. Este dato se registra en el campo **Código Cliente** ubicado dentro del catálogo de CLIENTES-PROVEEDORES, en los DATOS ADICIONALES / pestaña de PRODUCTOS / clic en el botón NUEVO donde se asigna el Producto y se registra el Código cliente.

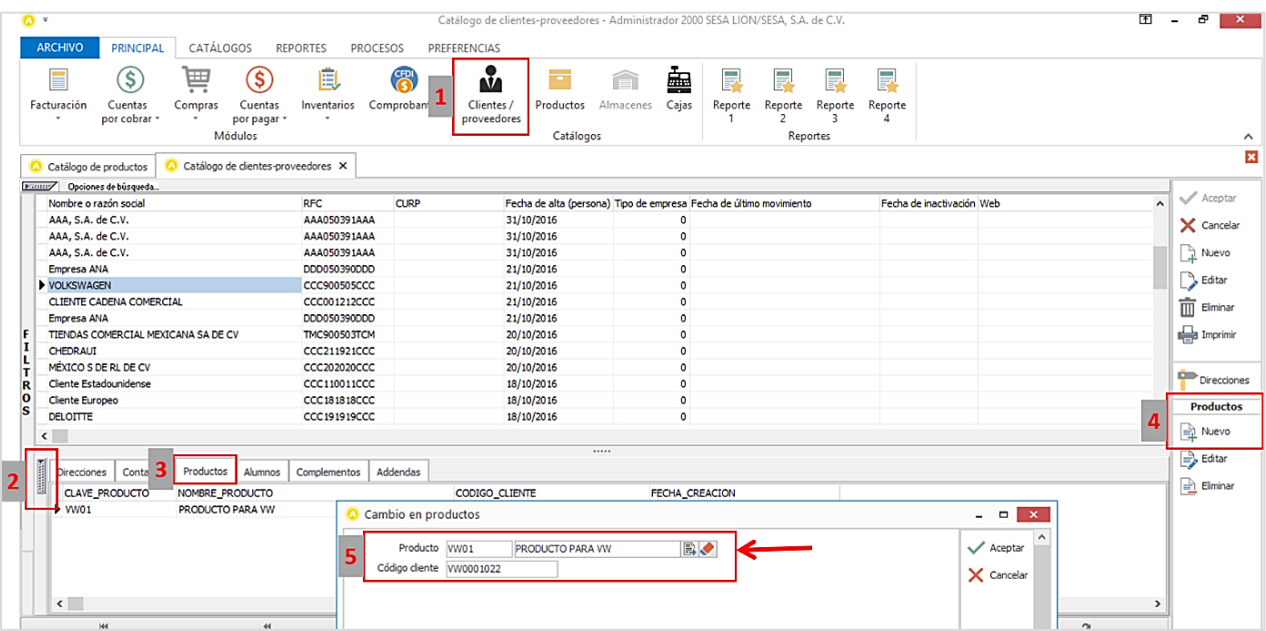

A continuación, se muestran ejemplos de cómo se capturaría el dato de Número de Parte en el campo Código Cliente. Estos ejemplos de Número de Material están tomados del documento *Manual Proveedores (PMT).doc*

a) Ejemplo 1: Así aparece en la Orden de Compra

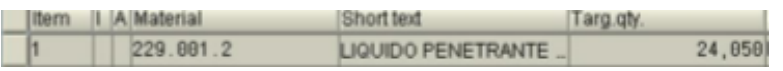

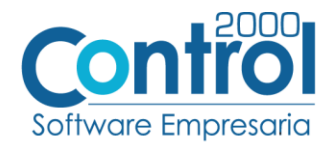

Así se capturará en el Administrador 2000®

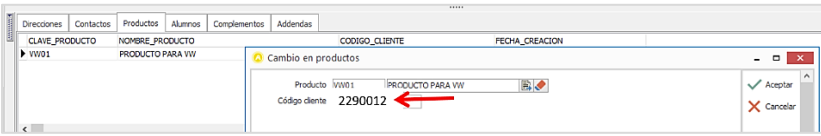

b) Ejemplo 2: Así aparece en la Orden de Compra

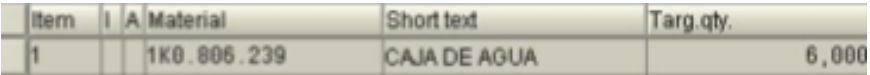

Así se capturará en el Administrador 2000®

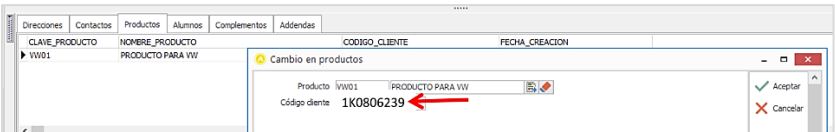

c) Ejemplo 3: Así aparece en la Orden de Compra

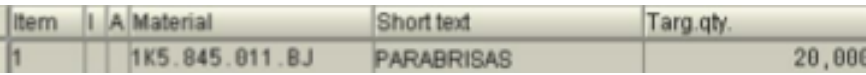

Así se capturará en el Administrador 2000®

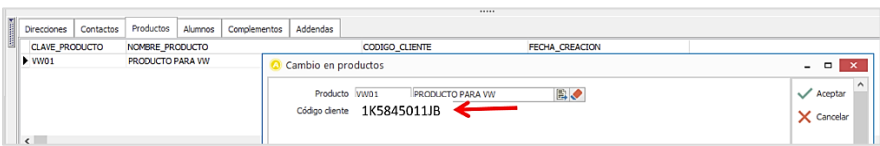

Una vez que se ha realizado la configuración necesaria, ir al catálogo de CLIENTES-PROVEEDORES / DATOS ADICIONALES / pestaña ADDENDAS / Clic en el botón NUEVO y asignar la Addenda que se dio de alta anteriormente de su catálogo.

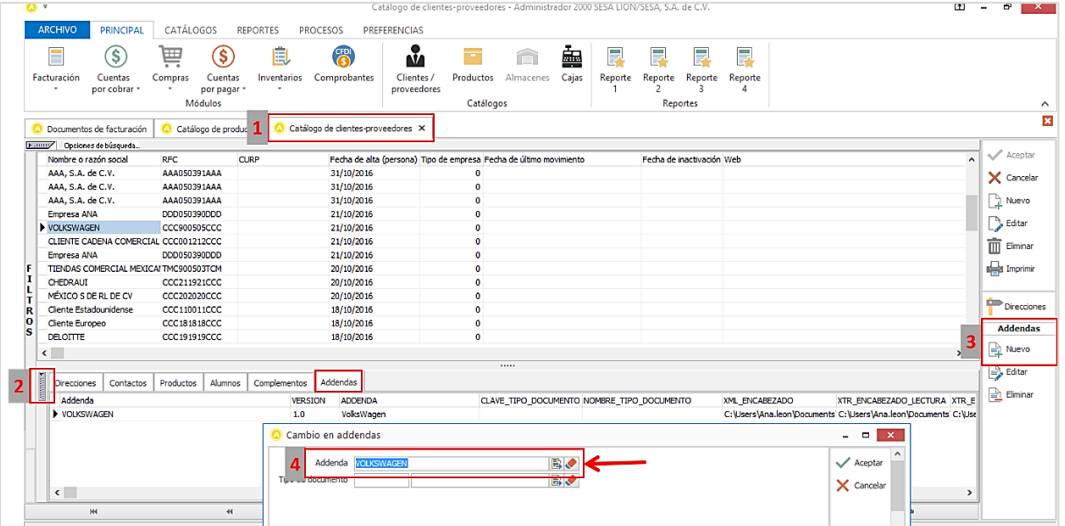

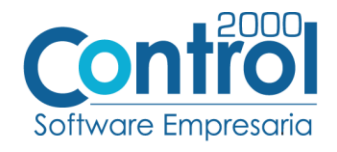

Catálogo de Productos

Ir a la pestaña Principal / PRODUCTOS / clic al botón NUEVO y registrar lo siguiente:

 En la pestaña GENERAL, en el campo **Nombre** es requerido que el nombre del producto o servicio no exceda de 40 caracteres, por lo que, si excede, el sistema tomara de manera automática solo los primeros 40 caracteres.

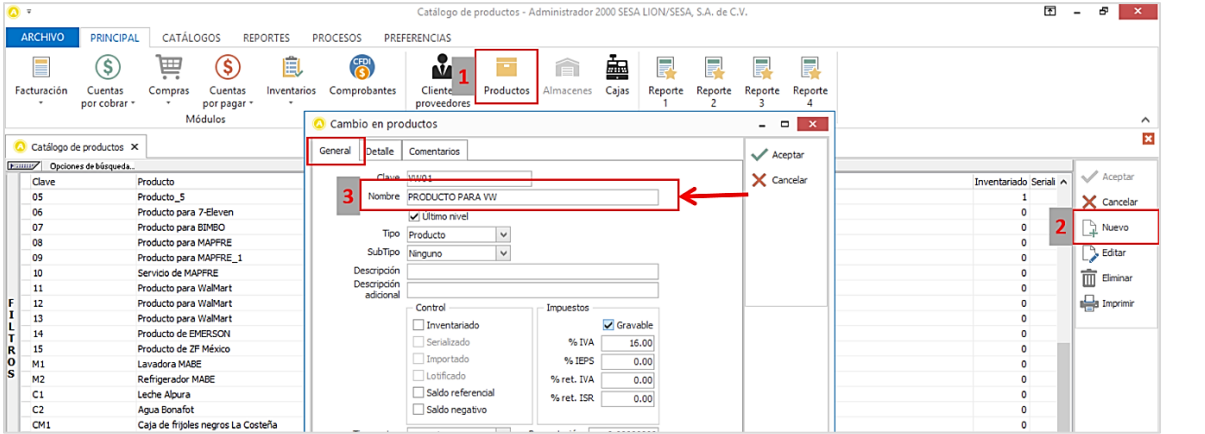

 Para esta Addenda es requerido que la Clave seleccionada en el campo **Unidad Base** del producto o servicio que se factura, corresponda con la nomenclatura utilizada por VW definida en el documento anexo NOMENCLATURAS.xls

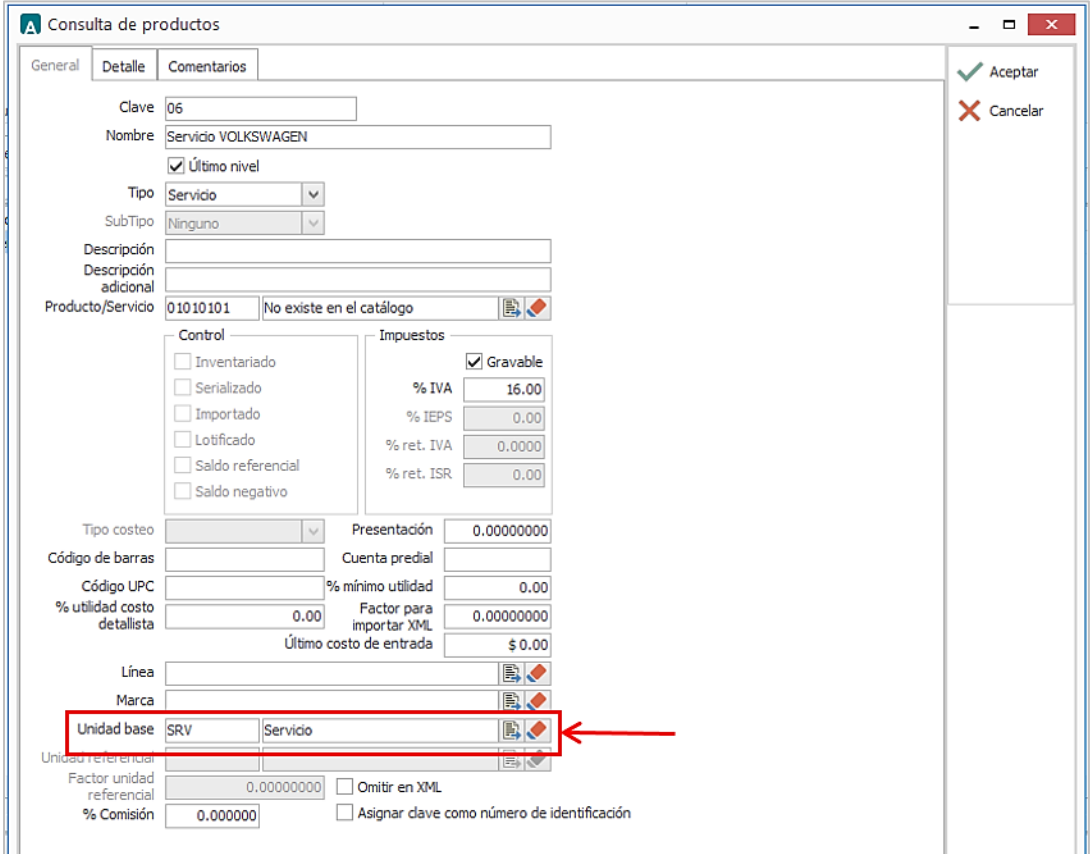

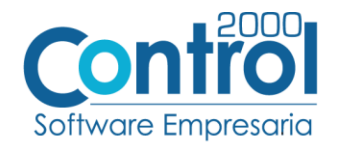

# <span id="page-9-0"></span>Generar la factura Electrónica

# <span id="page-9-1"></span>Addenda tipo PSV

Página A continuación, se menciona la información que es considerada para la Addenda y se captura al momento de generar el documento.

- | 10
- Ir a la pestaña PRINCIPAL / FACTURACIÓN / clic en el botón NUEVO y asignar la siguiente información en la pestaña GENERAL (Tipo de documento, Serie, Folio, Cliente, Uso de Comprobante, etc)

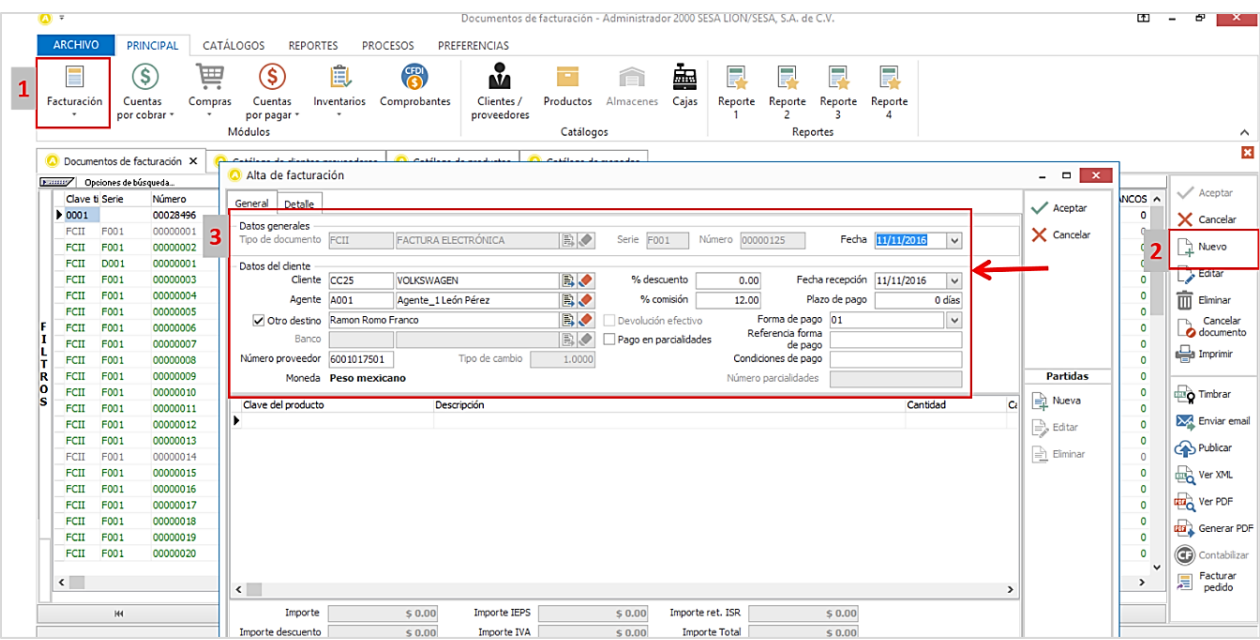

En la pestaña DETALLE de debe registrar lo siguiente:

 El Código de Impuesto es un dato requerido que se debe registrar en el campo **Dato1**. La relación de claves que le corresponde a cada uno de los impuestos se encuentra en el documento *NOMENCLATURAS.xlsm*. Ejemplo: *1D*

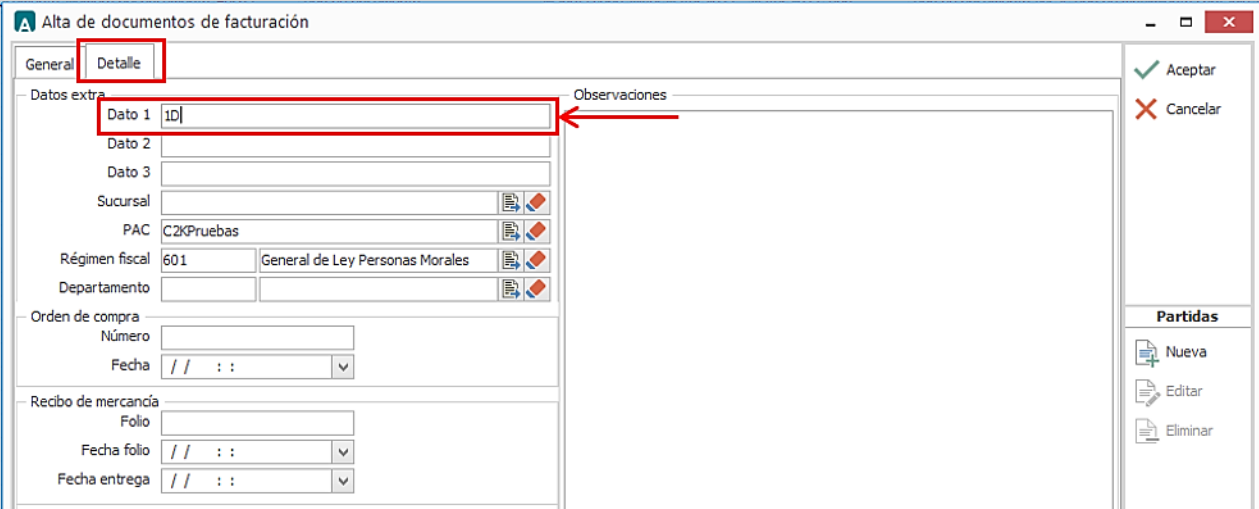

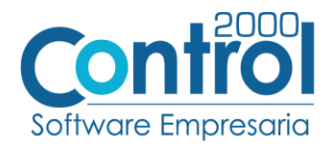

 El No. De Orden de Compra es un dato requerido, debe registrarse en el campo **Número** en la **Orden de Compra**, consta de10 a 12 carácteres**.** Ejemplo: *012345678912*

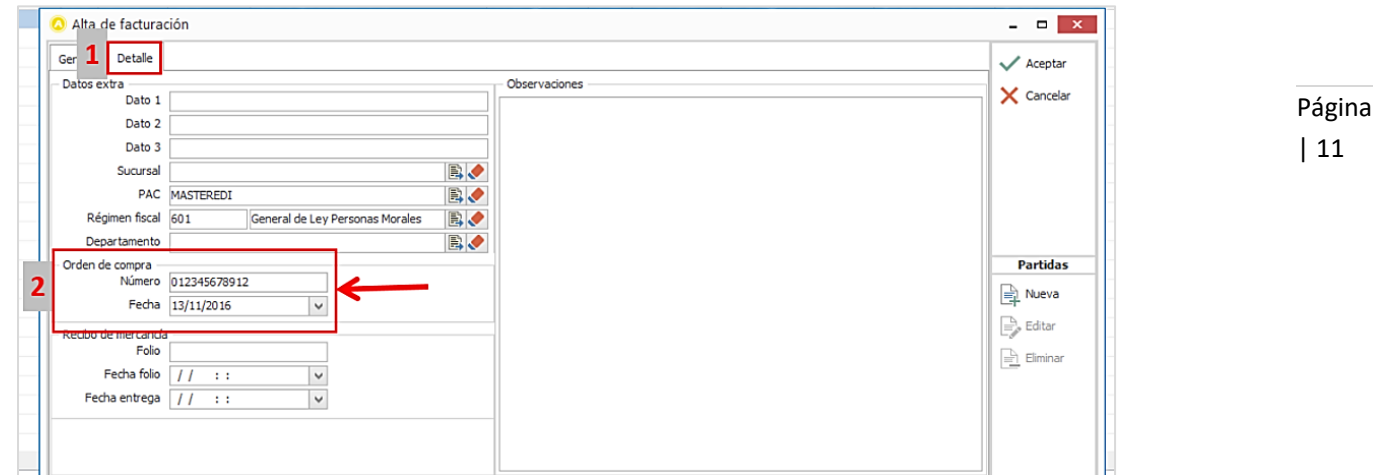

#### Datos adicionales de la partida

Al término del registro de la partida se despliega una forma para registrar los siguientes datos:

- Es requerido registrar el número de partida que tiene ese producto dentro de la Orden de Compra, este dato va en el campo llamado **NumPartidaOC** y sin anteponer ceros.
- En el campo **NotaPartida,** es opcional y es un texto libre de hasta 254 caracteres utilizado para indicar alguna nota sobre la partida. Se puede registrar más de una nota.

NOTA: Para registrar las notas, es necesario dar doble clic sobre el campo (**DATASET**).

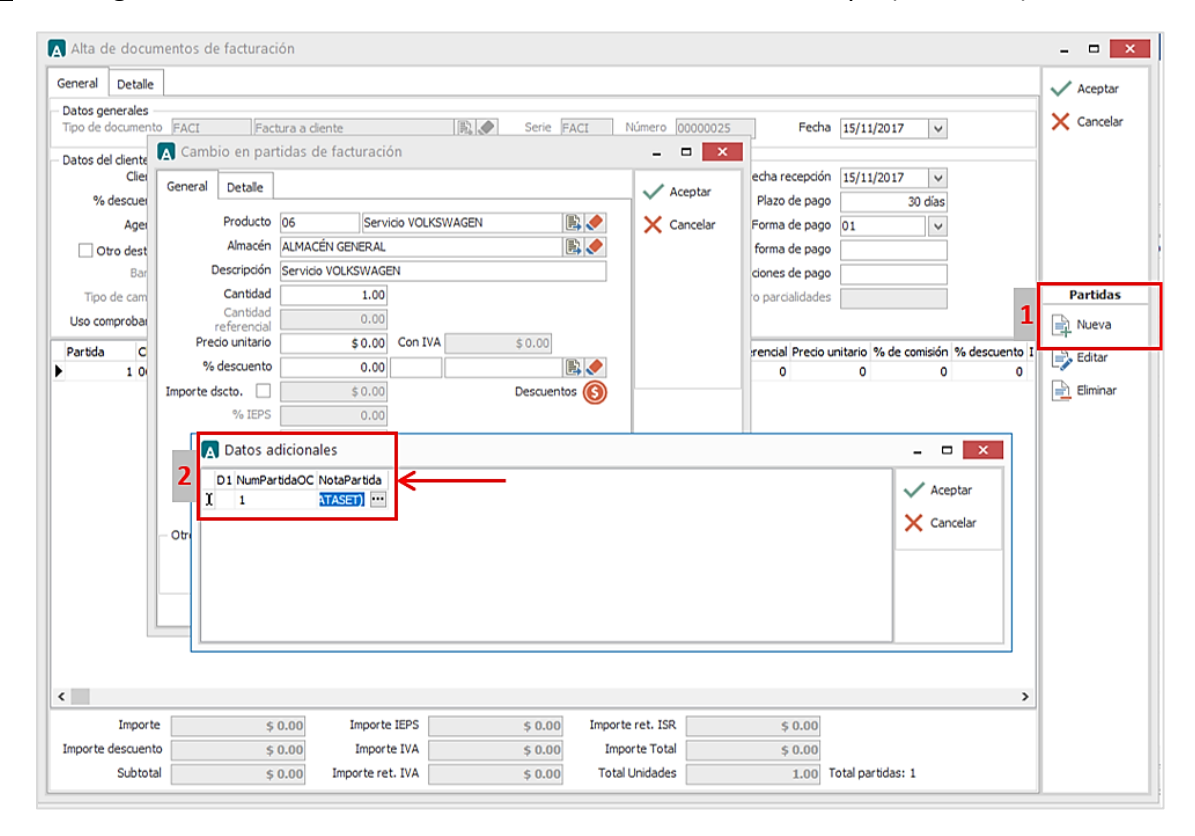

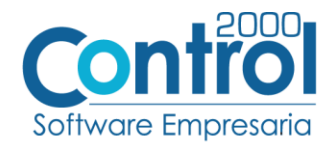

#### Datos adicionales del documento

Al término del registro del documento se despliega una forma para registrar los siguientes datos:

- Campo **TipoAddenda**
- **•** En el campo **UnidadNegocios**, cuando la división a la que se le factura es INFODE o VWSP es requerido  $\frac{1}{P\text{ágina}}$ | 12 registrarlo.
- Es opcional registrar el **NombreSolicitante** del solicitante del servicio.
- Es requerido registgrar el **CorreoSolicitante** del servicio.

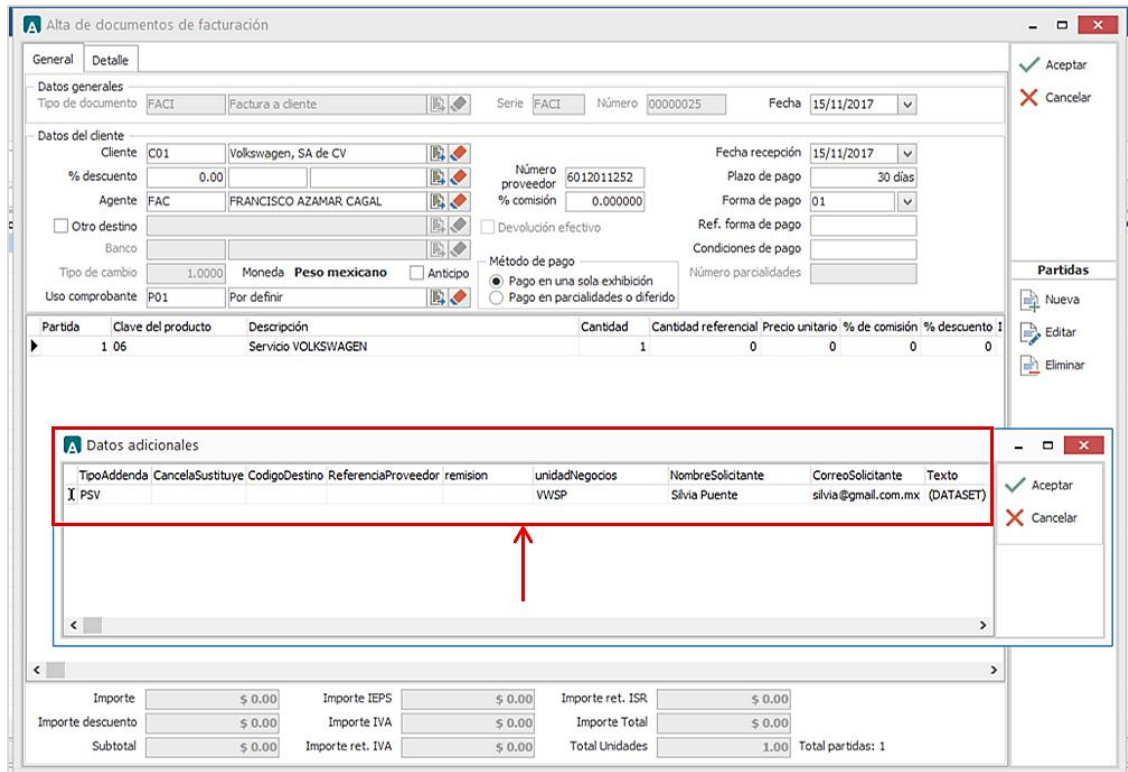

Al finalizar el proceso de captura de datos adicionales para la Factura Electrónica se despliega una forma en el cual permite indicar los archivos que serán anexados en base64 a la adenda. Para la validación correcta deben de ser hasta tres archivos como máximo, estos archivos deben acompañar a la factura para la autorización de las áreas correspondientes.

Ejemplo: finanzas, garantías, notas, protocolos de entrega, relaciones M1, hojas vale de almacenes, contratos de comodato, relación de servicios por fletes, etc.

Son requeridos para los tipos de addenda PSV. Los tipos de archivos que se pueden anexar son: XLS, PDF, XML y ZIP (En ZIP pueden anexar cualquier tipo).

Estos archivos se anexan dando clic en el botón NUEVO para abrir el explorador de Windows, seleccionar el archivo que desea adjuntar. Una vez que termine el proceso, dar clic en el botón ACEPTAR para que se genere la factura electrónica.

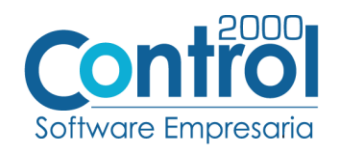

Página | 13

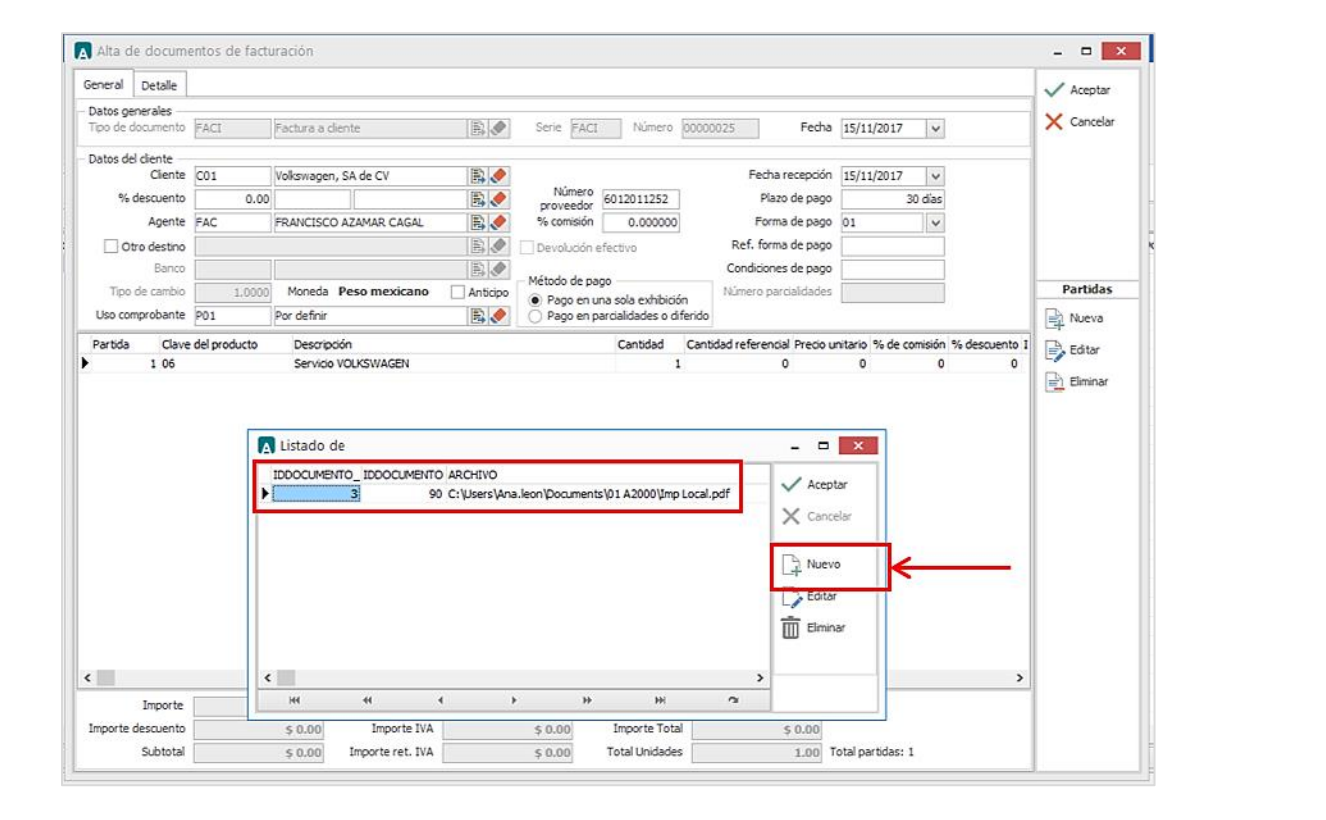

Una vez que haya terminado de registrar el documento, generar el CFDI.

## <span id="page-12-0"></span>Addenda tipo PMT

A continuación, se menciona la información que es considerada para la Addenda y se captura al momento de generar el documento.

• Se debe registrar previamente una REMISIÓN, para esto se debe ir a la pestaña PRINCIPAL / FACTURACIÓN / clic en el botón NUEVO y asignar la siguiente información en la pestaña GENERAL (Tipo de documento (REMC), Serie, Folio, Cliente, Uso de Comprobante, etc).

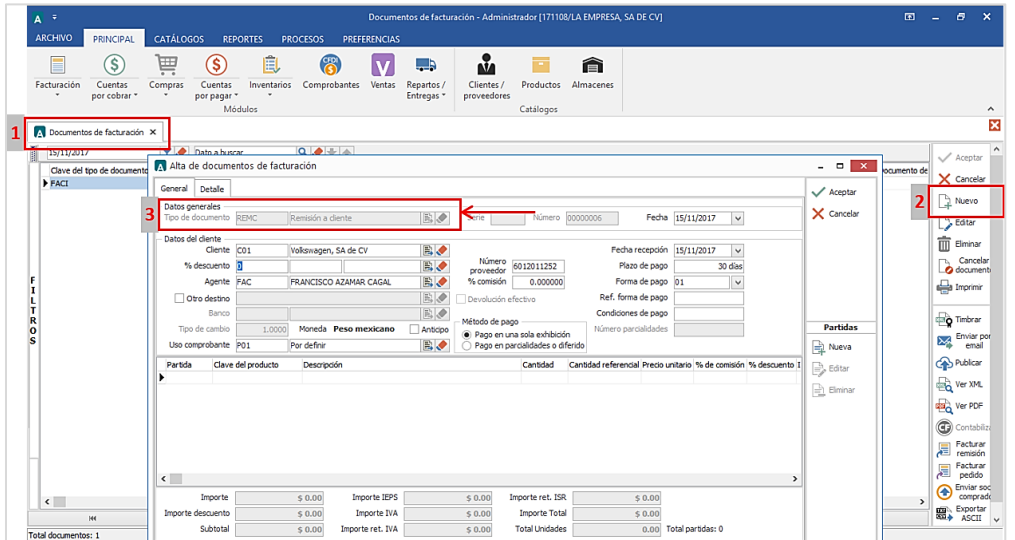

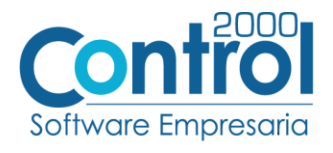

En la pestaña DETALLE de debe registrar lo siguiente:

 Particularmente para el tipo de Addenda **PMT**, si la Orden de Compra corresponde a un material de refacciones, es decir planta 6020, en el campo **Dato1** siempre debe registrar la clave *1A*.

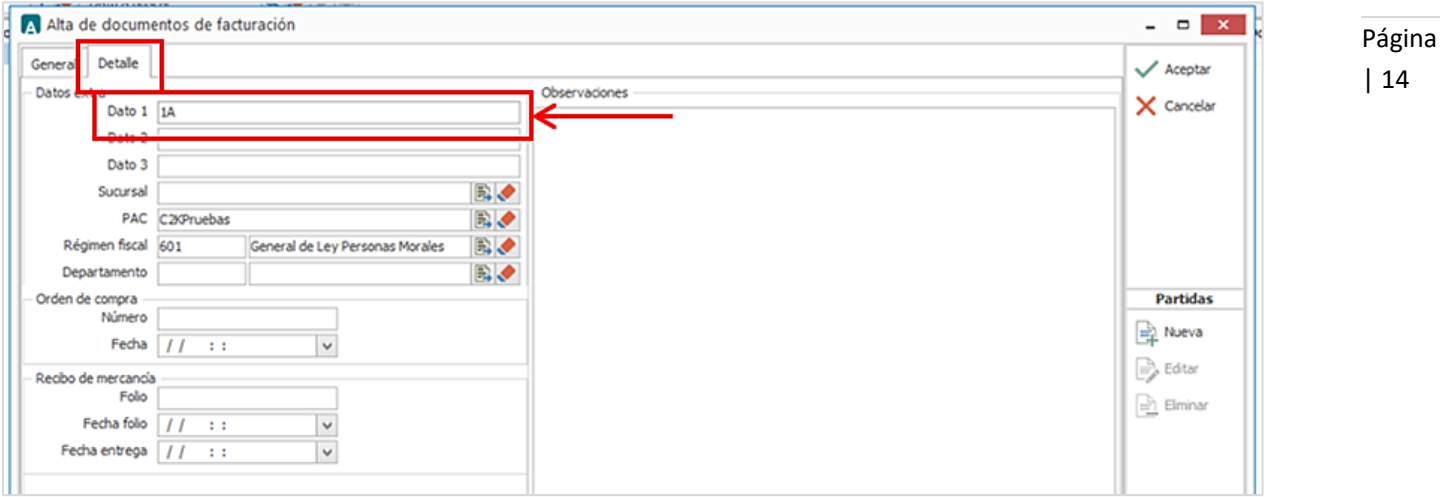

 El No. De Orden de Compra es un dato requerido, debe registrarse en el campo **Número** en la **Orden de Compra**, consta de10 a 12 carácteres**.** Ejemplo: *012345678912*

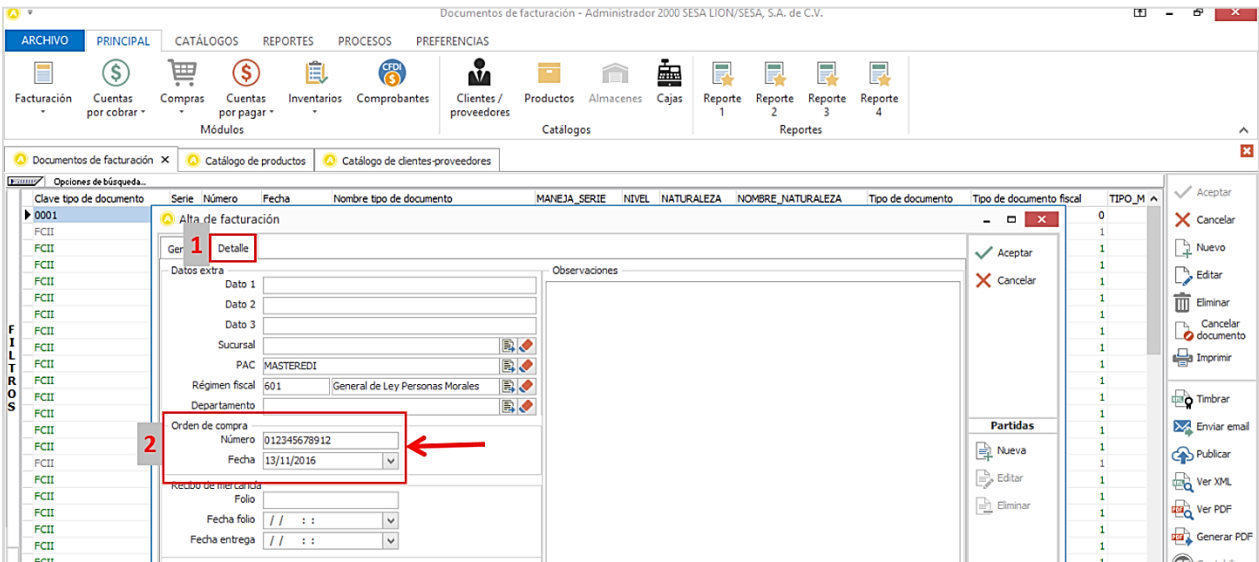

#### Datos adicionales de la partida

Al término del registro de la partida se despliega una forma para registrar los siguientes datos:

- Es requerido registrar el número de partida que tiene ese producto dentro de la Orden de Compra, este dato va en el campo llamado **NumPartidaOC** y sin anteponer ceros.
- En el campo **NotaPartida,** es opcional y es un texto libre de hasta 254 caracteres utilizado para indicar alguna nota sobre la partida. Se puede registrar más de una nota.

NOTA: Para registrar las notas, es necesario dar doble clic sobre el campo (**DATASET**).

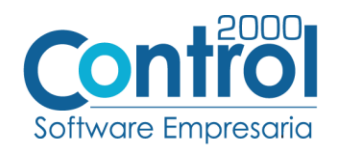

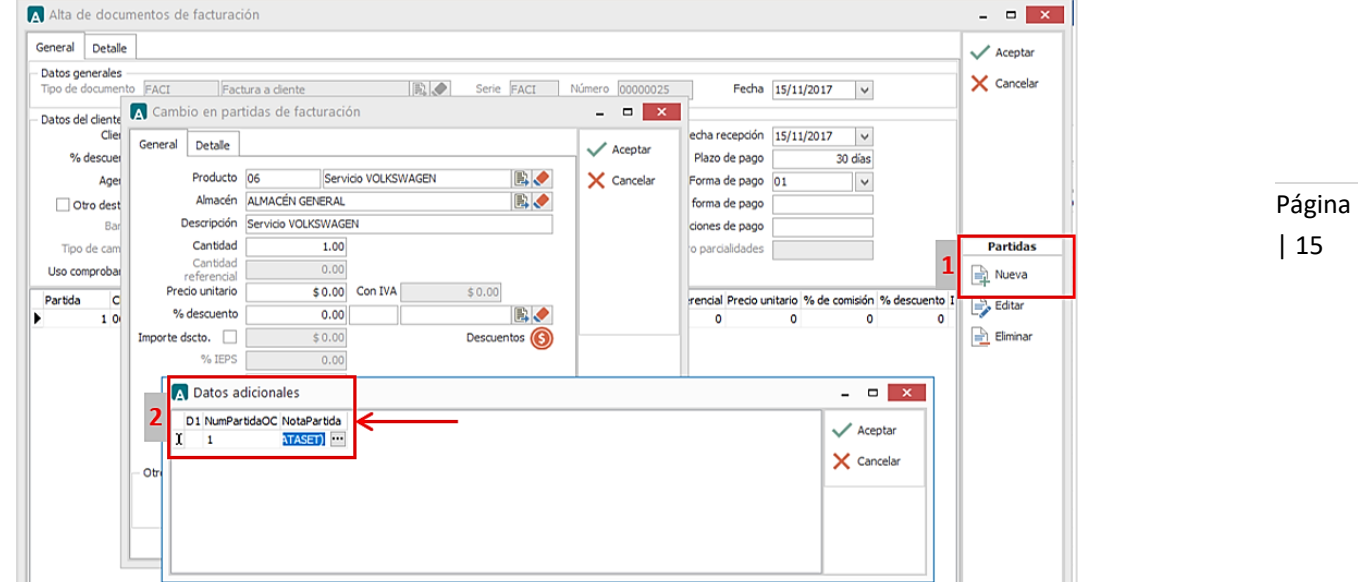

Al término del registro de la factura electrónica se despliega el siguiente catálogo para colocar los siguientes datos adicionales a nivel documento.

- Asignar el **TipoAddenda**
- En el campo **CodigoDestino,** Es requerido registrar los 4 dígitos que aparecen en la Orden de Compra como Planta de Entrega.
- **ReferenciaProveedor,** es requerido registrar el Número de referencia interna del proveedor.
- En **Remisión,** es requerido registrar:
	- o JIT Número de concentrado
	- o TSL Número de TSL
	- o Todos los demás Número de Remisión.
- Observaciones: En caso de entregar materiales con factura, indicar número de folio fiscal.

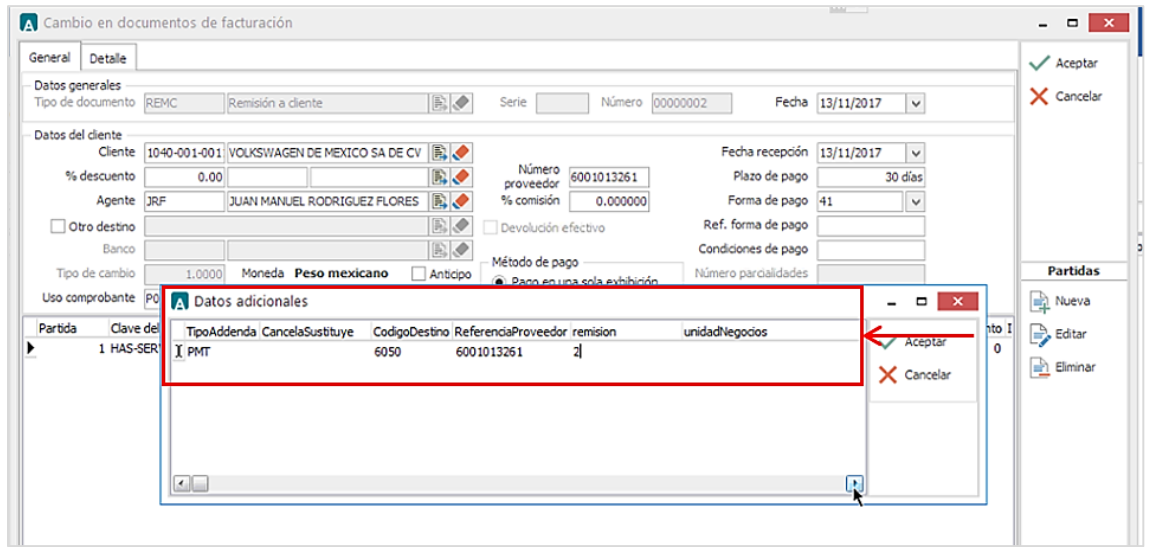

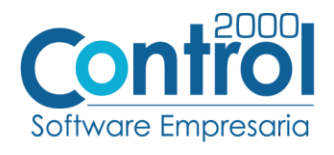

Al finalizar el proceso de captura de datos adicionales para la Factura Electrónica se despliega una forma en el cual permite indicar los archivos que serán anexados en base64 a la adenda. Para la validación correcta deben de ser hasta tres archivos como máximo, estos archivos deben acompañar a la factura para la autorización de las áreas correspondientes.

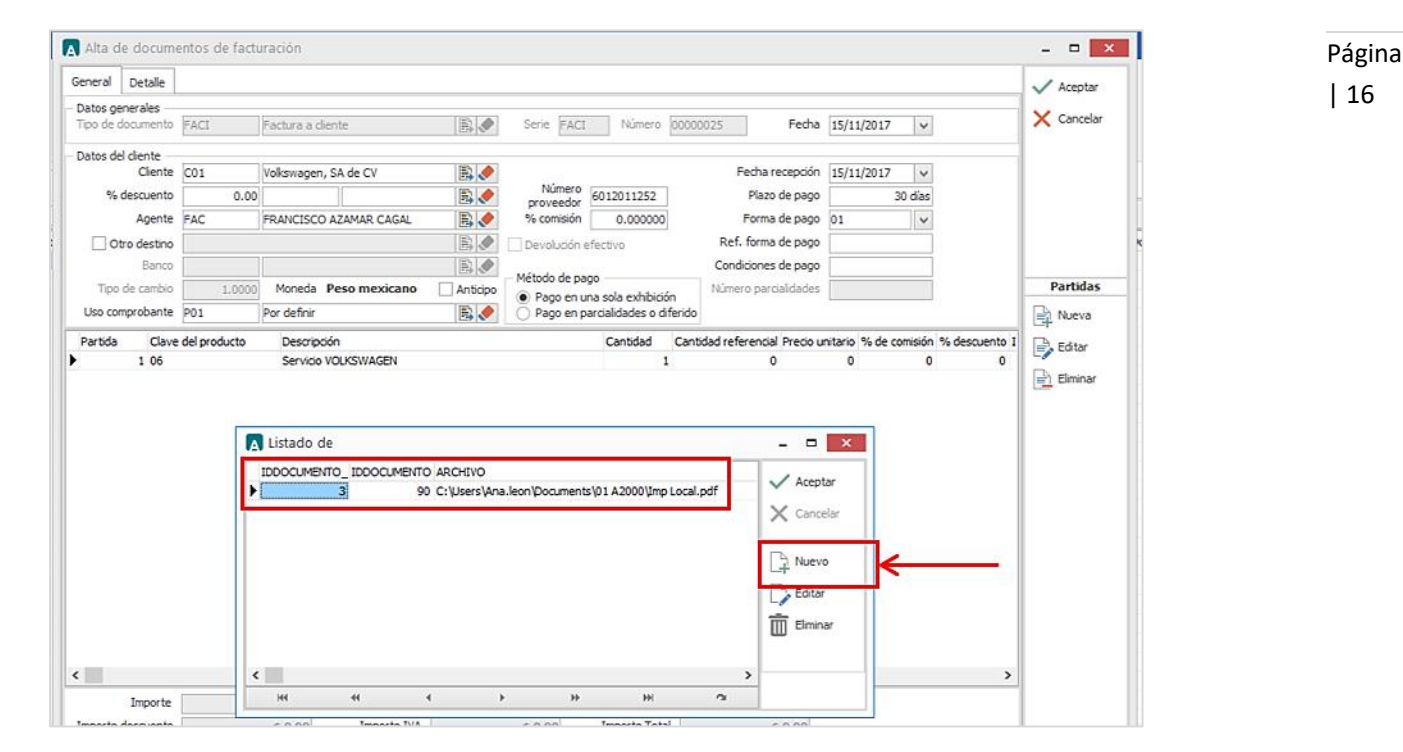

Una vez terminada de registrar la REMISIÓN, para generar la facturar, ir al botón FACTURAR REMISIÓN que se ubica en el catálogo de Facturación, SELECCIONAR el documento y dar clic en ACEPTAR.

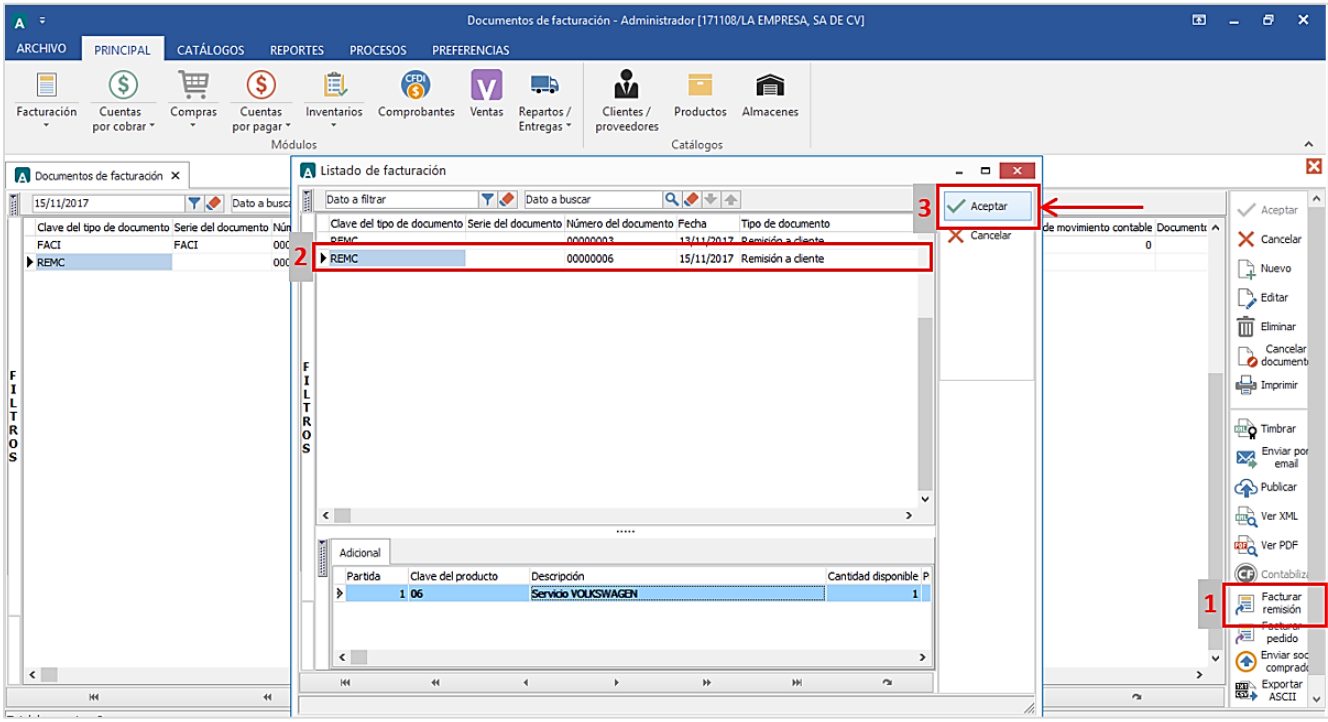

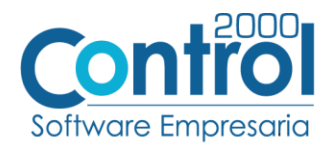

Registrar los datos faltantes para la factura y generar el CFDI.

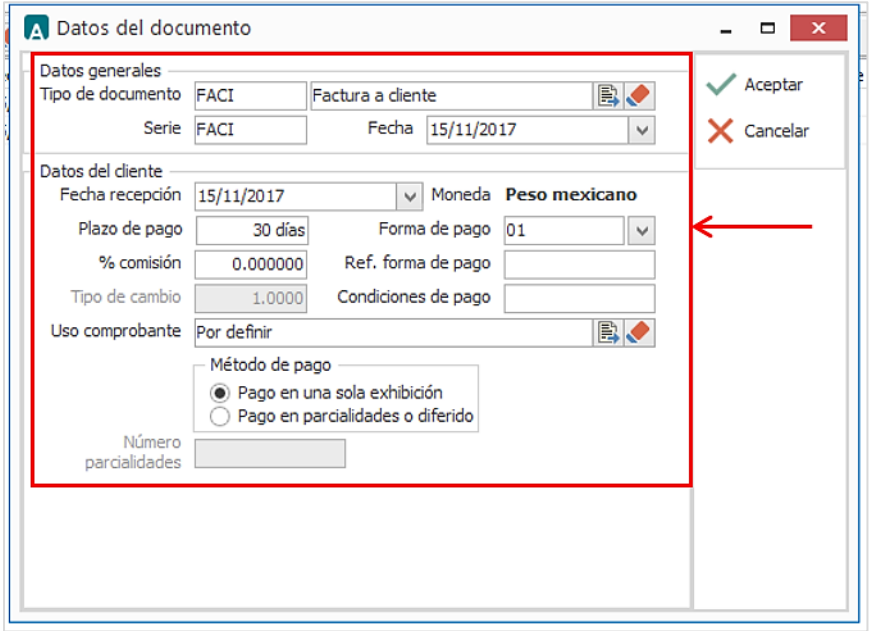

Página | 17

# <span id="page-16-0"></span>Proceso de Prueba y Validación

Enviar el comprobante de acuerdo a como lo solicita el cliente.